#### **Extending Clicker 5.2 with Penfriend**

#### A step-by-step tutorial

Before you begin this tutorial please ensure you have the latest version of Clicker 5.2.

If you have Clicker 5 you can download the 5.2 update patch from the Clicker website: http://www.tiny.cc/clicker

You will also need the most recent version of Penfriend, version 3.1

If you have version 3, use the web link in your copy of Penfriend. This will take you to the Penfriend support page. Choose Customer downloads and download version 3.1.

If you have Penfriend XP version 2 you will need to upgrade to version 3: http://www.penfriend.biz/sales

Although Penfriend offers a number of lexicons as standard, to get the best from both Clicker and Penfriend it is recommended that you create your own custom or topic lexicons.

If you are unsure how to create custom lexicons there is a video tutorial on the Assist-I.T. website. To find out more select the following link: http://www.tiny.cc/tutorials

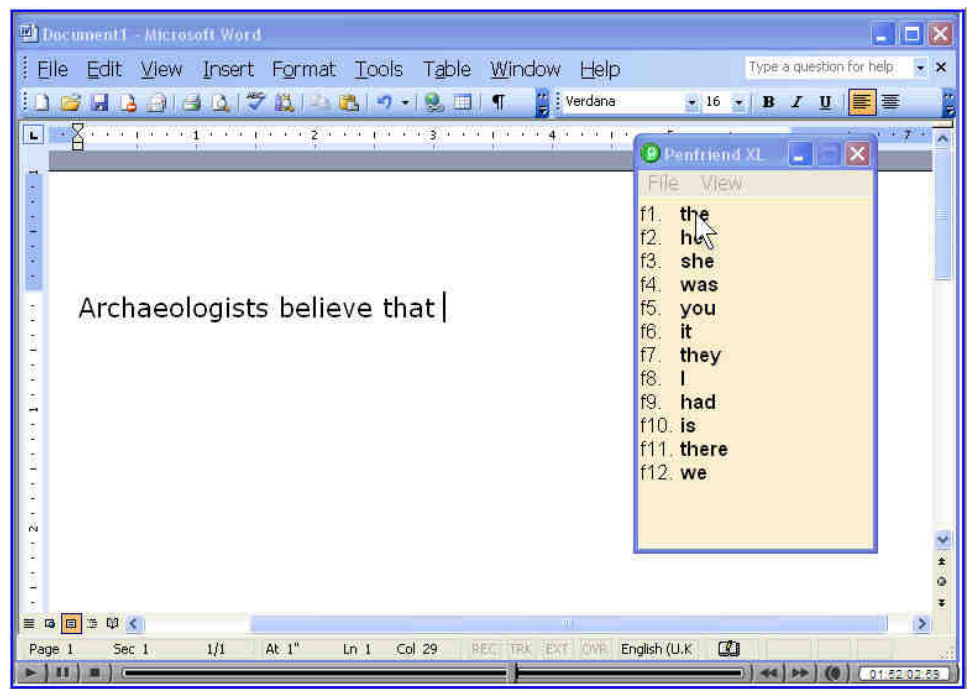

Figure 1: Video tutorial on Assist-I.T. website

## Selecting the Prediction Keyboard

- **First of all you will need to open or choose a grid set. The next** stage is to select a ready made pop-up prediction keyboard from within Clicker, for example a QWERTY or alphabet keyboard.
- $\blacksquare$  To choose a prediction keyboard follow the steps below:

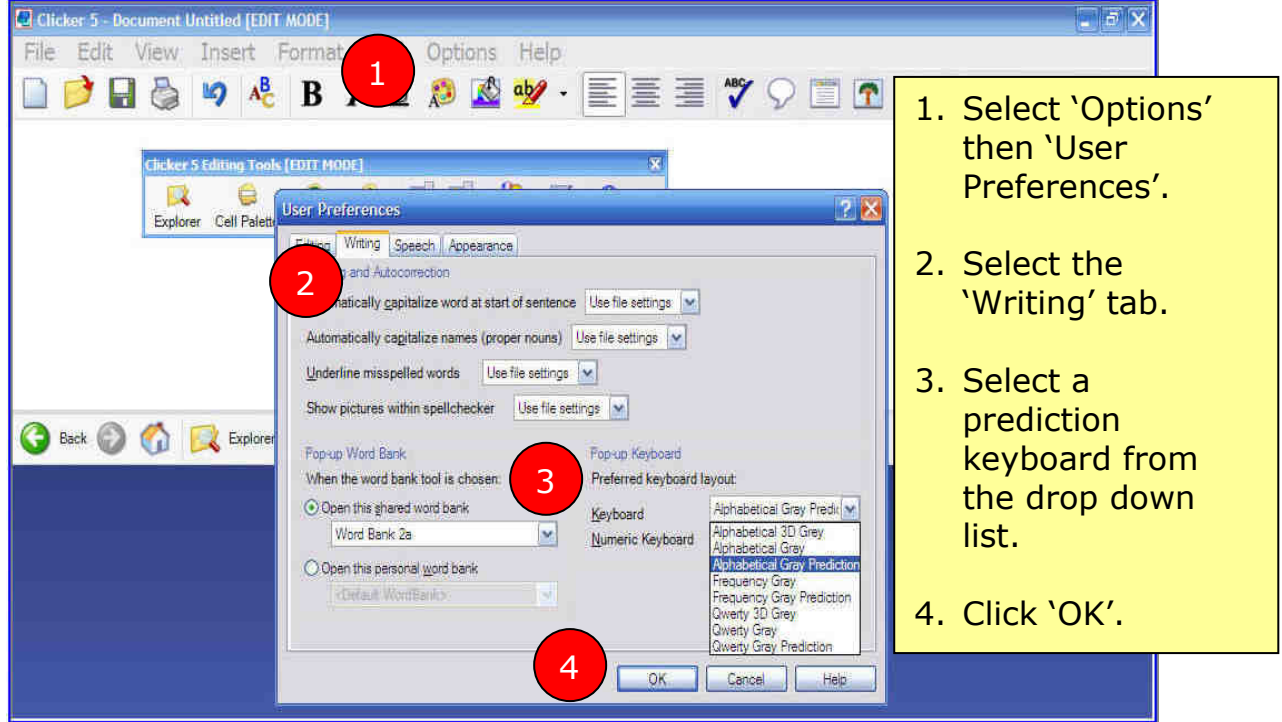

Figure 2: Selecting the Prediction Keyboard

## Activate the Prediction Keyboard

**Activate the prediction keyboard by selecting the 'abc' keyboard** button between the grid and document.

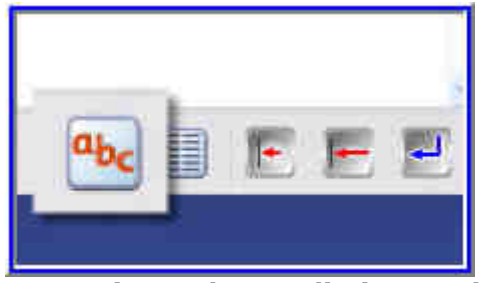

Figure 3: Activate the Prediction Keyboard

 $\blacksquare$  This will automatically load Penfriend XL which will work in the background predicting words.

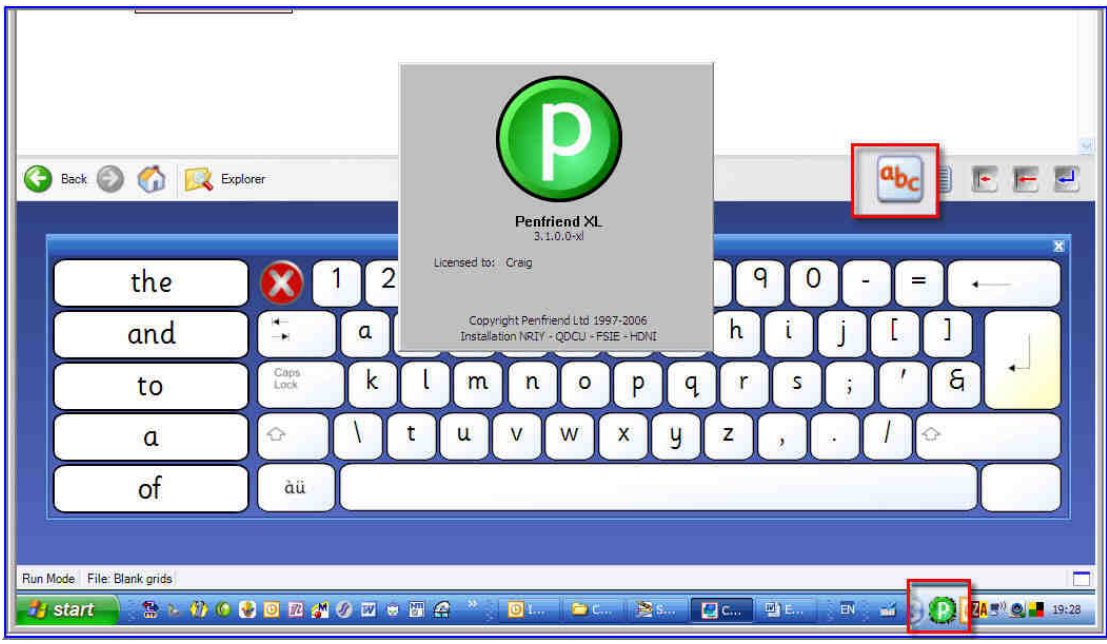

Figure 4: Penfriend will load automatically

## Selecting a Penfriend Lexicon

 $\blacksquare$  The Penfriend icon is located in the bottom right hand side of your screen. Clicker will automatically load the last lexicon used.

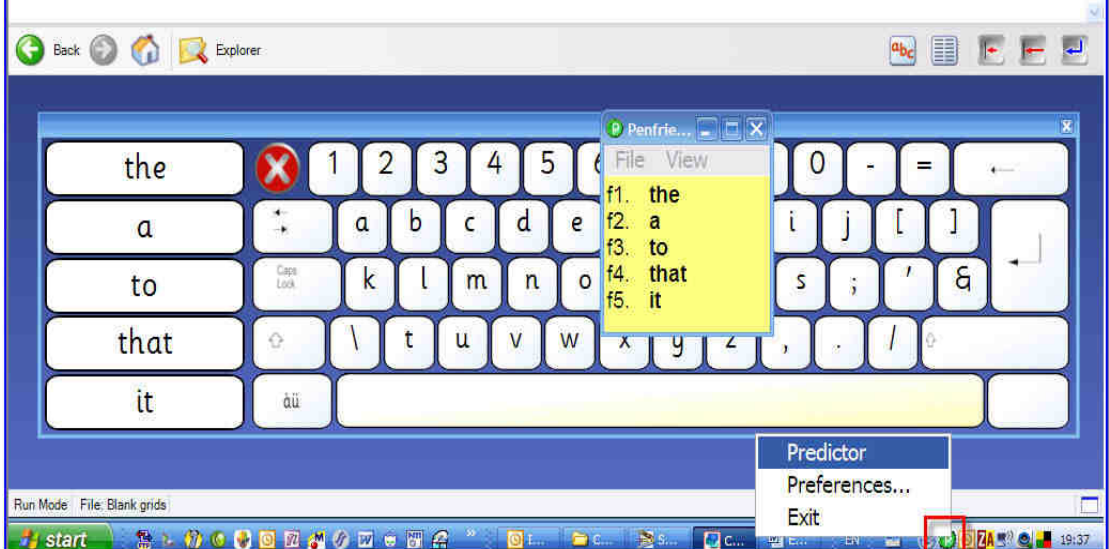

 $\blacksquare$  To change lexicons select the Penfriend icon (right Click) and open first the predictor then lexicon of your choice in the normal way.

- If you are unsure how to create custom lexicons there is a video tutorial on the Assist-I.T. website. To find out more select the following link: http://www.tiny.cc/tutorials
- **P** You can change lexicons by 'dragging and dropping' lexicons into the predictor window. Minimise the predictor window.

| $\bullet$<br>Explorer<br>Back $\bigcirc$<br>œ |              |                                                | E<br>$a_{bc}$<br>$\mathbf{r}$     |
|-----------------------------------------------|--------------|------------------------------------------------|-----------------------------------|
| the                                           |              | View<br>File:<br>8<br>3<br>∠                   | $\overline{\mathbf{x}}$<br>=      |
| and                                           | a            | Open lexicon<br>b<br>C<br>Open default lexicon |                                   |
| to                                            | Caps<br>Lock | u<br>Save lexicon<br>m<br>K<br>Save As         | $\mathsf{a}$<br>s<br>$\mathbf{r}$ |
|                                               | ♦            | ×<br>Exit<br>u                                 |                                   |
|                                               | àü           |                                                |                                   |
|                                               |              |                                                |                                   |

Figure 5: Selecting a custom lexicon

# Adding Images to Prediction

**E** Clicker can display an image or a symbol alongside the predicted word. Type an 'f' and Clicker can display an image of a 'fish' or 'fisherman' alongside the prediction.

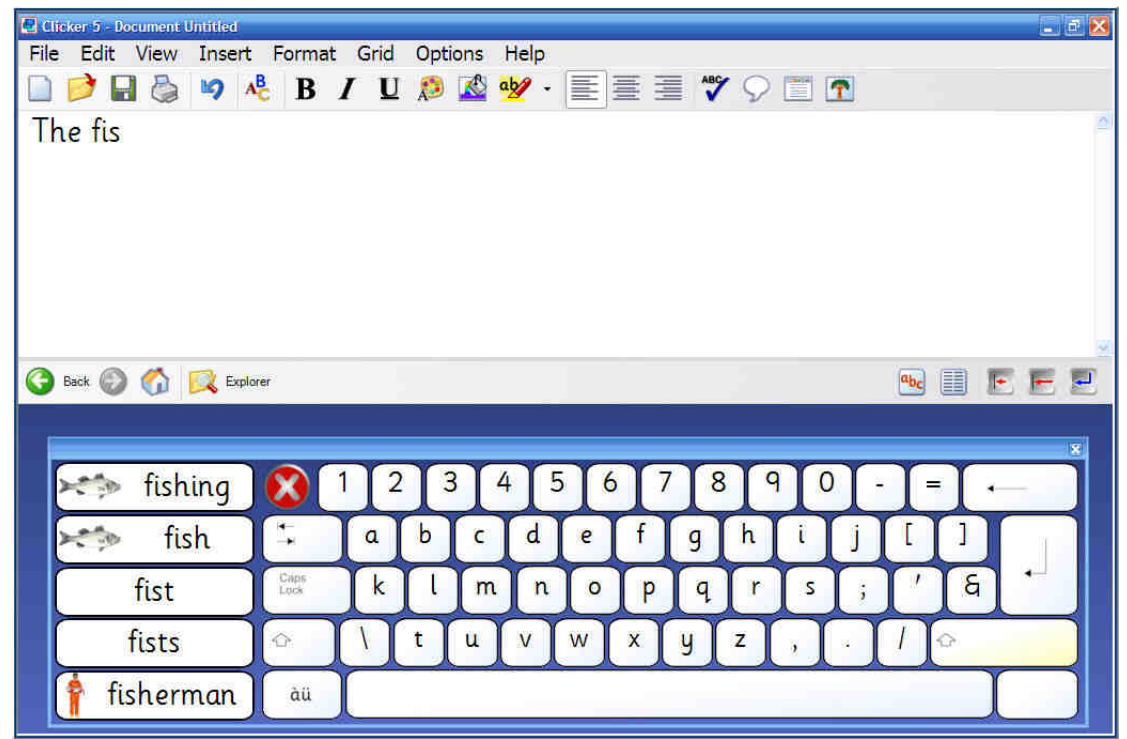

Figure 6: Adding images to prediction

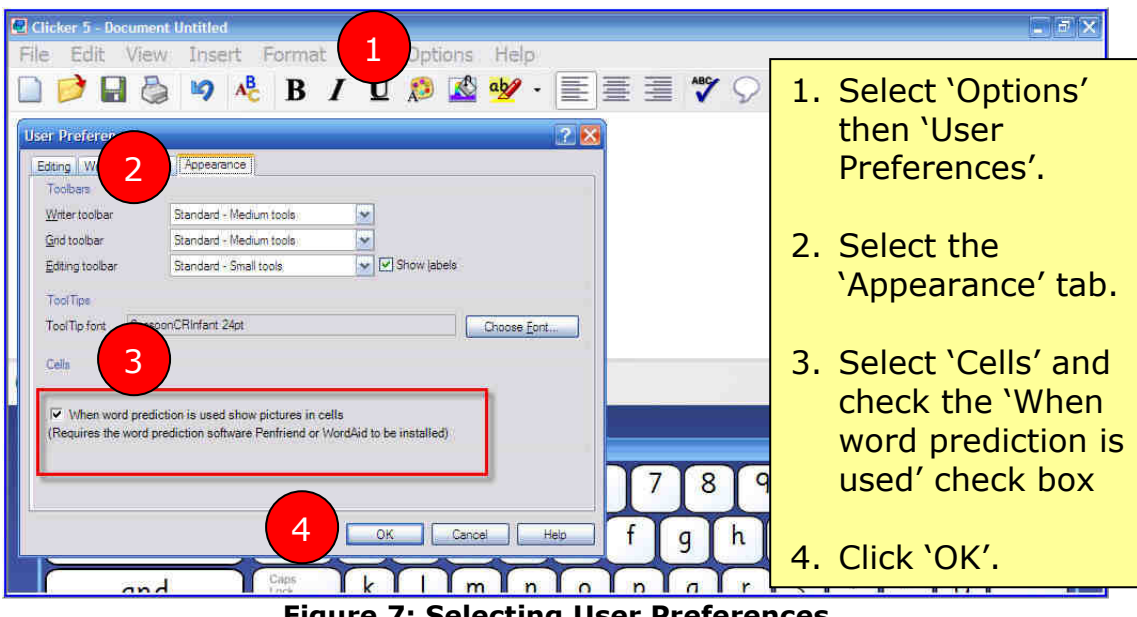

 $\blacksquare$  To add images to Prediction follow the steps below.

Figure 7: Selecting User Preferences

### Selecting Picture Libraries

- **E** Clicker 5 can make use of graphics from a number of different picture libraries, including symbol sets such as PCS and Widgit.
- **D** On the Menu bar select 'View' and move the mouse pointer down to 'Picture Palette'. The Picture Palette dialog box opens.

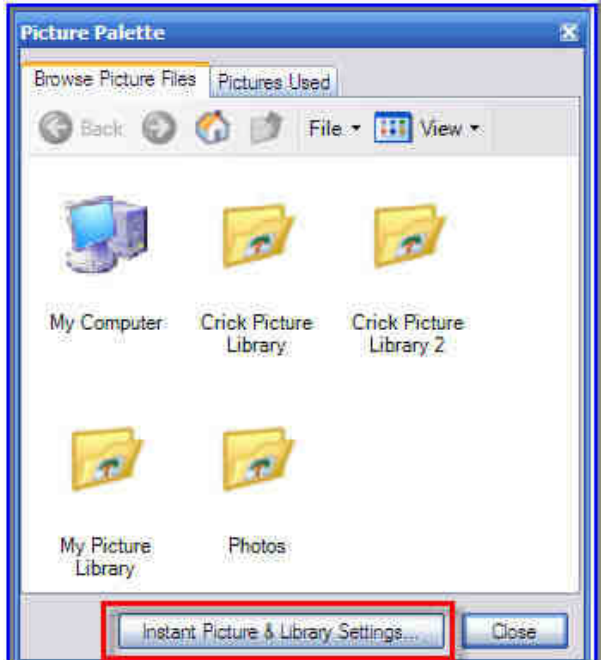

Figure 8: Picture Palette

- **The Picture Palette lets you see what Picture Libraries are are** currently being used. You can click on any library to view images folders and files.
- **If you are unable to see a specific Picture Library, for example,** images from a digital camera or symbol sets, you will need to register them as a new library.
- **T** To register a new library, select 'Instant Picture and Library Settings' see Figure 8.

## Registering New Picture Libraries

 $\blacksquare$  The Pictures and Sound Library allows you to manage picture and sound libraries. To register a new library follow the steps below:

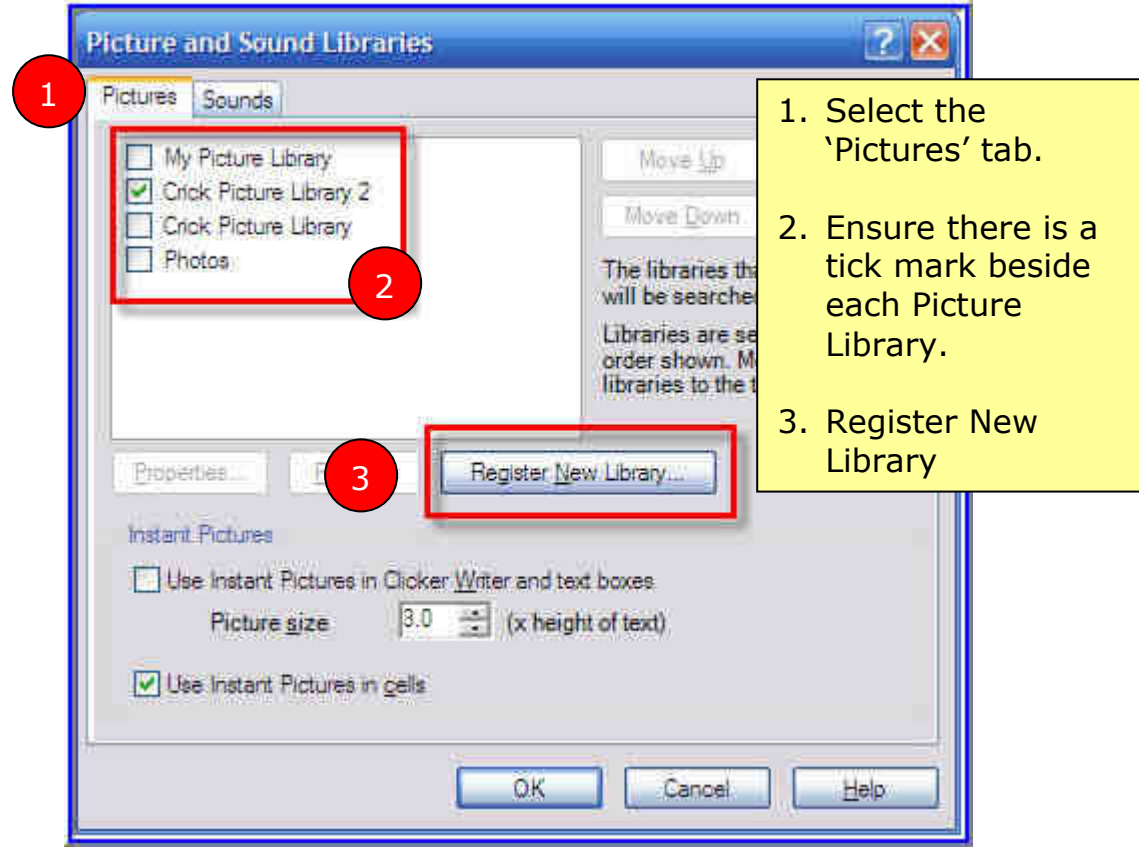

Figure 9: Selecting Picture Libraries

**N** When you select the 'Register New Library' button the 'Register Library Wizard' dialog box appears.

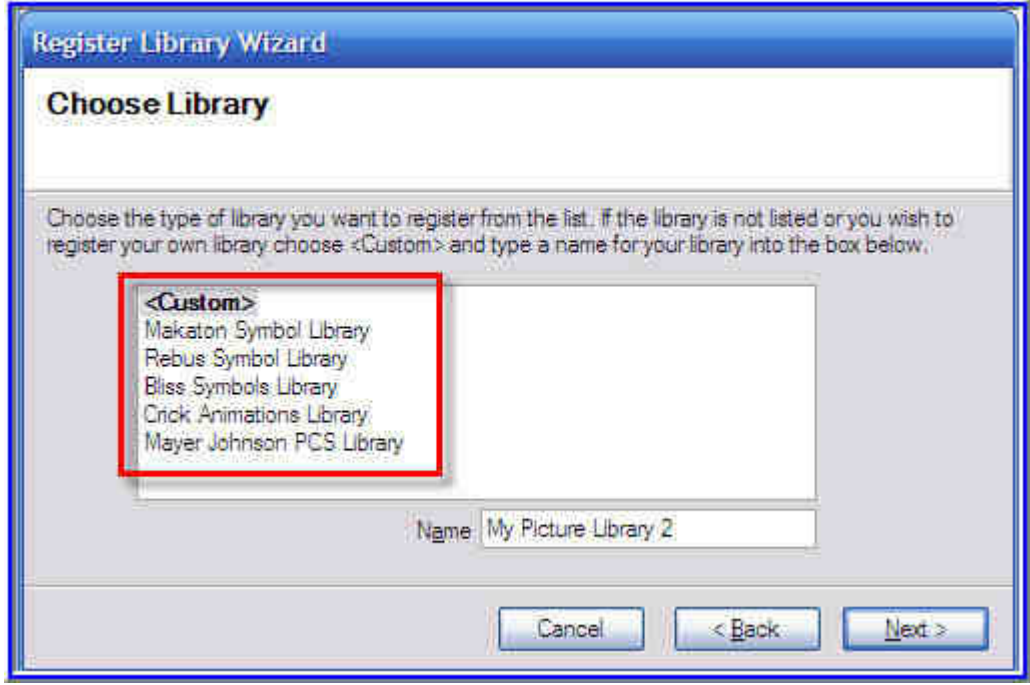

Figure 10: Choosing a Picture Library

- **If you choose 'Custom' or one of the other Libraries, Clicker will** as you to browse for the Library on your computer. Once you identify where this is stored the new Picture Library will be available to use with Clicker.
- **Clicker will now display an image or a symbol alongside the** predicted word.

## Keyboard Scanning with Prediction

**Penfriend can help increase text input and word recognition for** those learners who require switch access.

| Back $\bigcirc$ $\bigcirc$ $\bigcirc$ Explorer<br>$\bullet$ |              |              |   |   |             |         |   |   |   |   |   | $a_{\mathsf{b}_{\mathsf{C}}}$ |              | BEFF |                         |
|-------------------------------------------------------------|--------------|--------------|---|---|-------------|---------|---|---|---|---|---|-------------------------------|--------------|------|-------------------------|
|                                                             |              |              |   |   |             |         |   |   |   |   |   |                               |              |      | $\overline{\mathbf{x}}$ |
| hours                                                       |              |              | З | 4 | 5           | 6       |   | 8 | q |   |   | ₹                             |              |      |                         |
| hour                                                        |              | $\mathbf{a}$ | b | C | a           | e       |   | g | n |   |   |                               |              |      |                         |
| houses                                                      | Caps<br>Lock | k            |   | m | n           | $\circ$ | p | q | 1 | s | ÷ |                               | $\mathsf{a}$ |      |                         |
| housing                                                     | ♦            |              |   | u | $\mathbf v$ | W       | X | y | z |   |   |                               |              |      |                         |
| household                                                   | àü           |              |   |   |             |         |   |   |   |   |   |                               |              |      |                         |
|                                                             |              |              |   |   |             |         |   |   |   |   |   |                               |              |      |                         |
| Run Mode File: Blank grids                                  |              |              |   |   |             |         |   |   |   |   |   |                               |              |      | □                       |

Figure 11: Scanning with Prediction

**Switch access and scanning can be easily set up in Clicker.** 

**B** Select 'Options' and 'User Access'

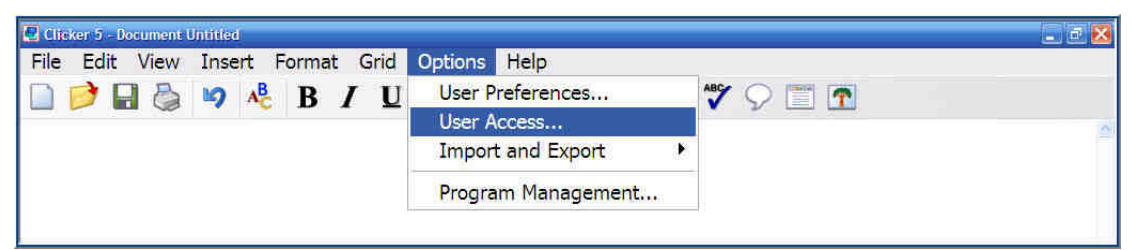

Figure 12: Selecting Options and User Access

**E** Clicker offers Single Switch Auto Scan or Two Switch User Scan. Timings, Highlighting and Sound can be set up to suit individual preferences by selecting the options below:

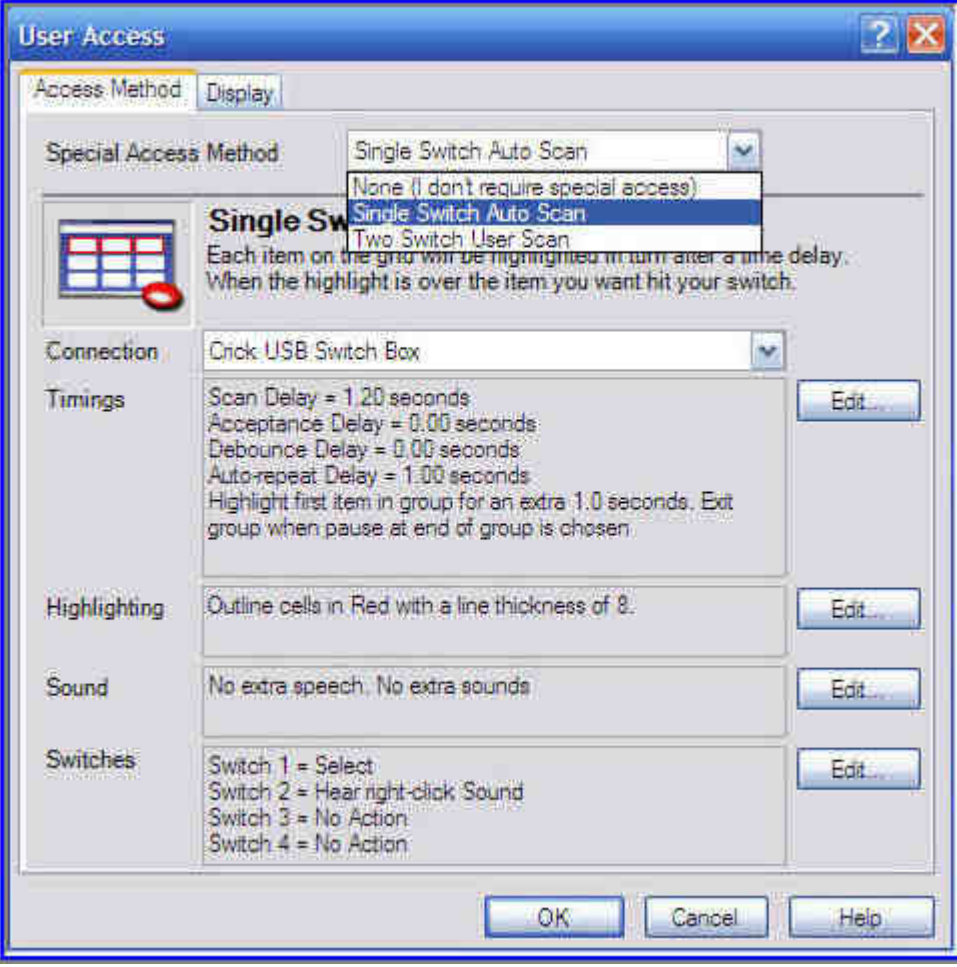

Figure 13: Setting up special access

### Clicker, Penfriend and Modern Foreign Languages

- **Penfriend and Clicker can also be used to support learners** studying modern foreign languages, such as French or German.
- **N** You can also use one of Penfriend's foreign language on-screen keyboards to input text and language characters. Images will also appear in the prediction box, similar to the example below:

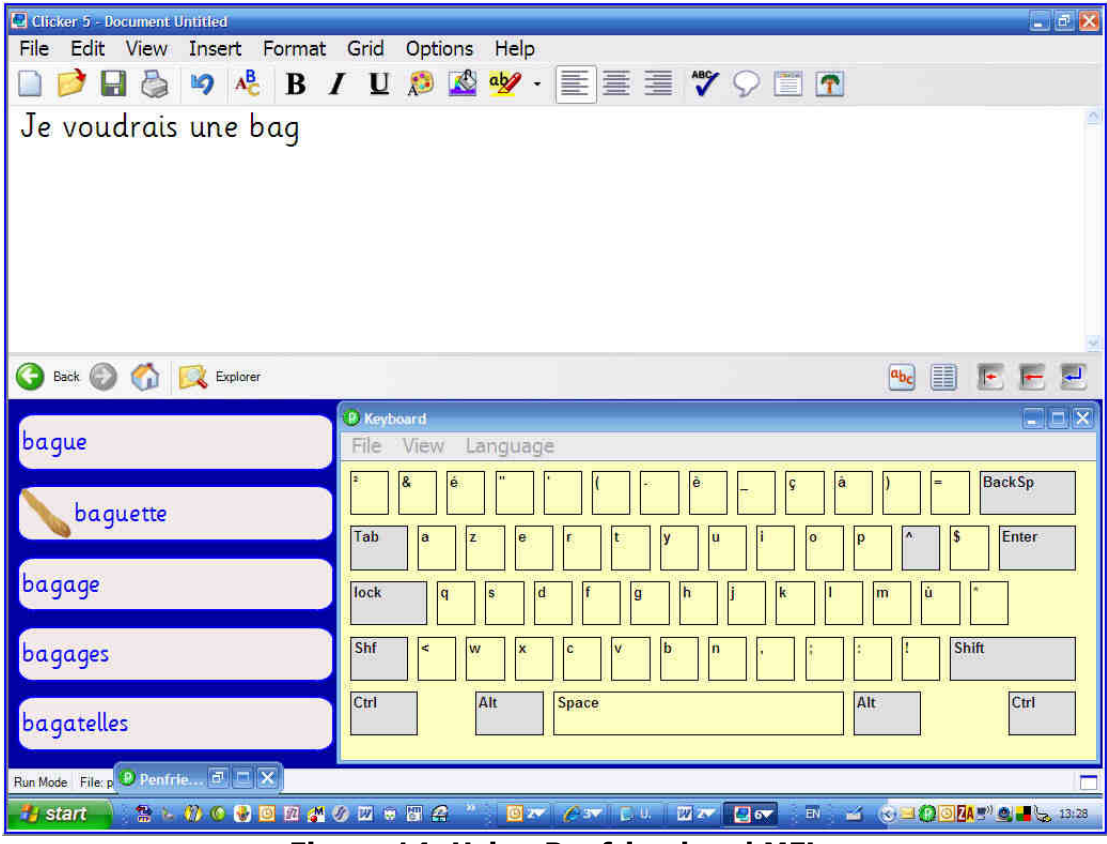

Figure 14: Using Penfriend and MFL

If you have any queries about extending Clicker and Penfriend please do not hesitate to get in touch.

Penfriend Ltd 30 South Oswald Road **Edinburgh** EH9 2HG Great Britain Tel. 0131 668 2000 (+44 131 668 2000) Fax. 0131 668 2121 (+44 131 668 2121) sales@penfriend.biz

Craig Mill Assist-I.T. www.assist-it.org.uk craig@assist-it.org.uk